**REALIZACIÓN**: Fabian Dominguez – Jefe Departamento SIG

# 1 INCORPORACIÓN SERVICIOS WMS Y WFS

### 1.1 CLIENTE ARCGIS DESKTOP

Una vez iniciado ArcMap utilizamos la herramienta Catalog para genera la conexión al servicio WMS.

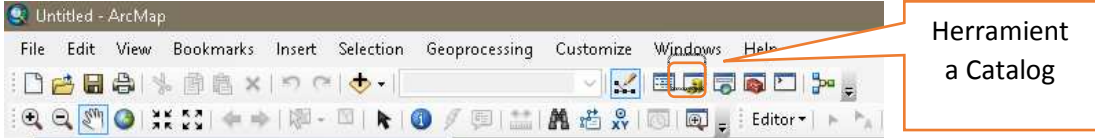

Seleccionar dentro de la Carpeta GIS Server la opción "Add WMS Server"

#### 1.1.1 Servicio WMS

http://catastro.neuquen.gov.ar/nqn\_ide/services/IDE/Catastro/MapServer/WmsServer?

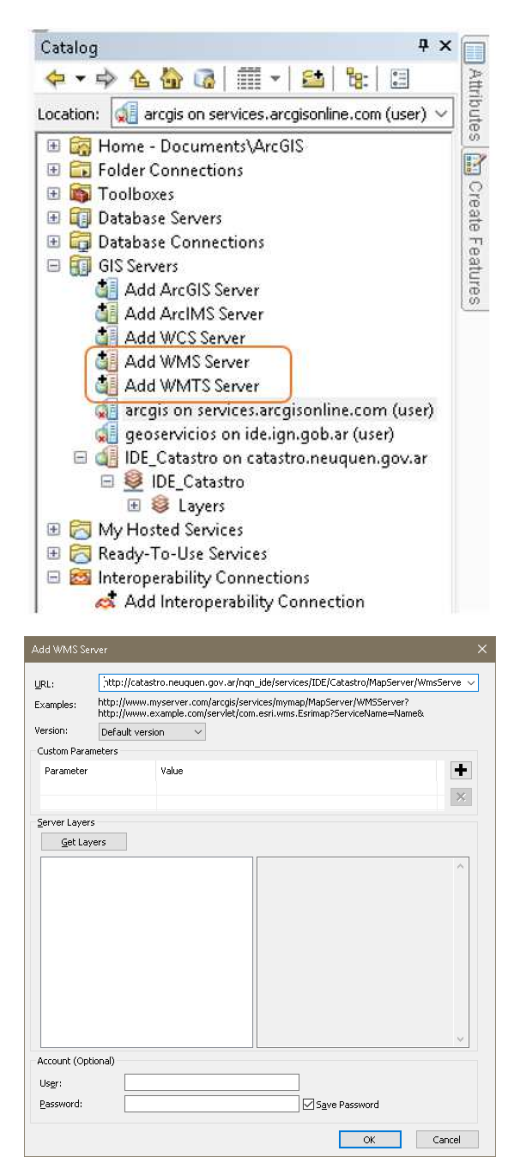

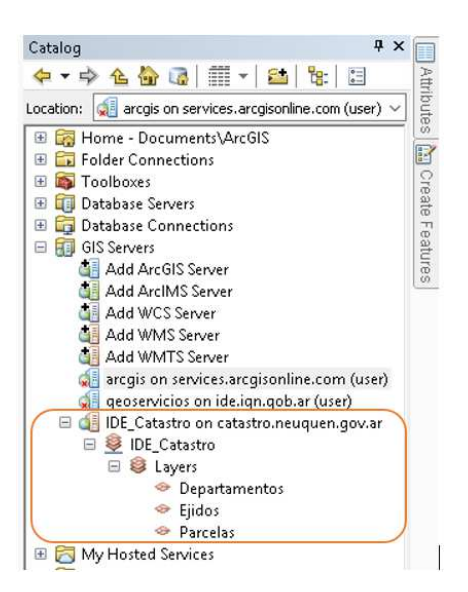

Seleccionar la capa que necesitamos y la arrastramos a la tabla de Contenidos.

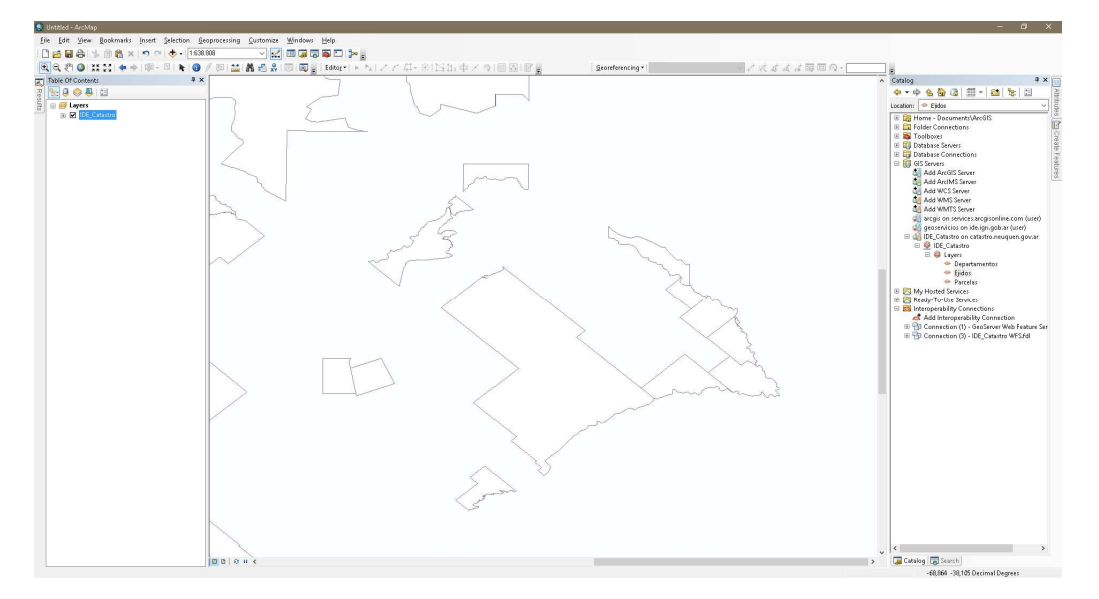

#### 1.1.2 Servicio WFS

**http://catastro.neuquen.gov.ar/nqn\_ide/services/IDE/Catastro/MapServer/WFSServer?** 

Para este servicio es necesario contar con la extensión Interoperability para poder utilizar un servicio WFS desde ArcMAP.

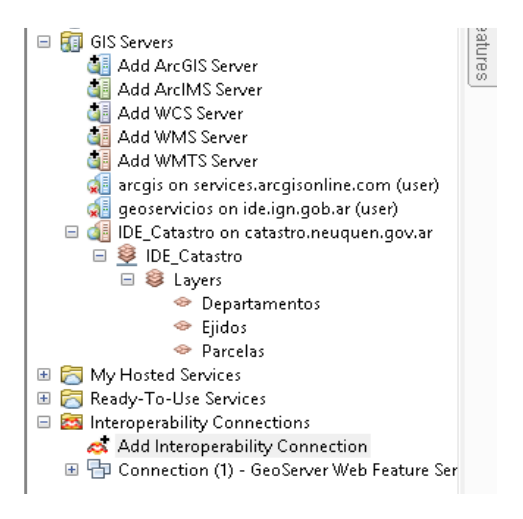

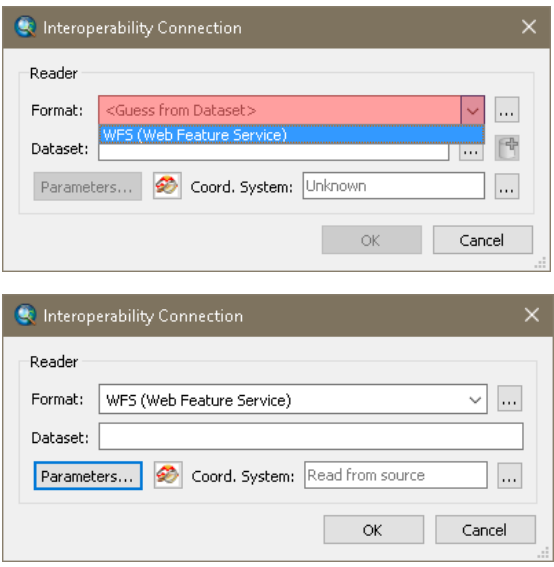

En URL ingresar los datos del servicio y luego el botón Ok.

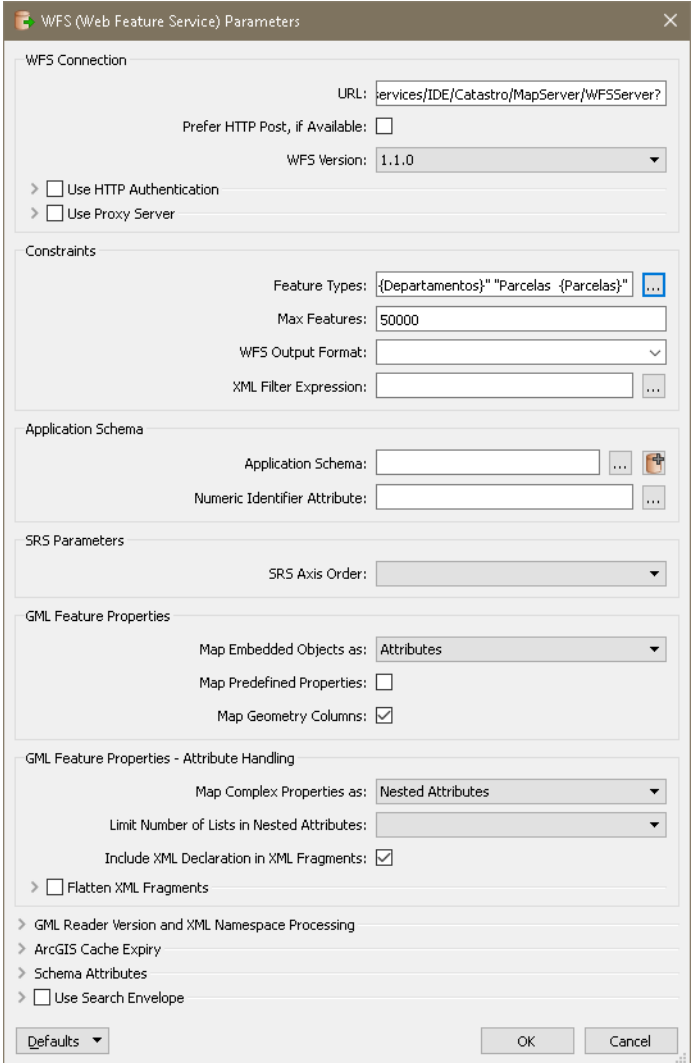

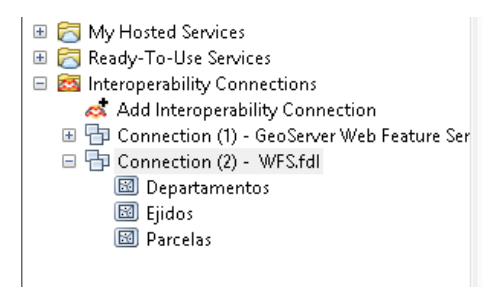

Luego seleccionar la capa que queremos usar en nuestro mapa y la arrastramos a la tabla de

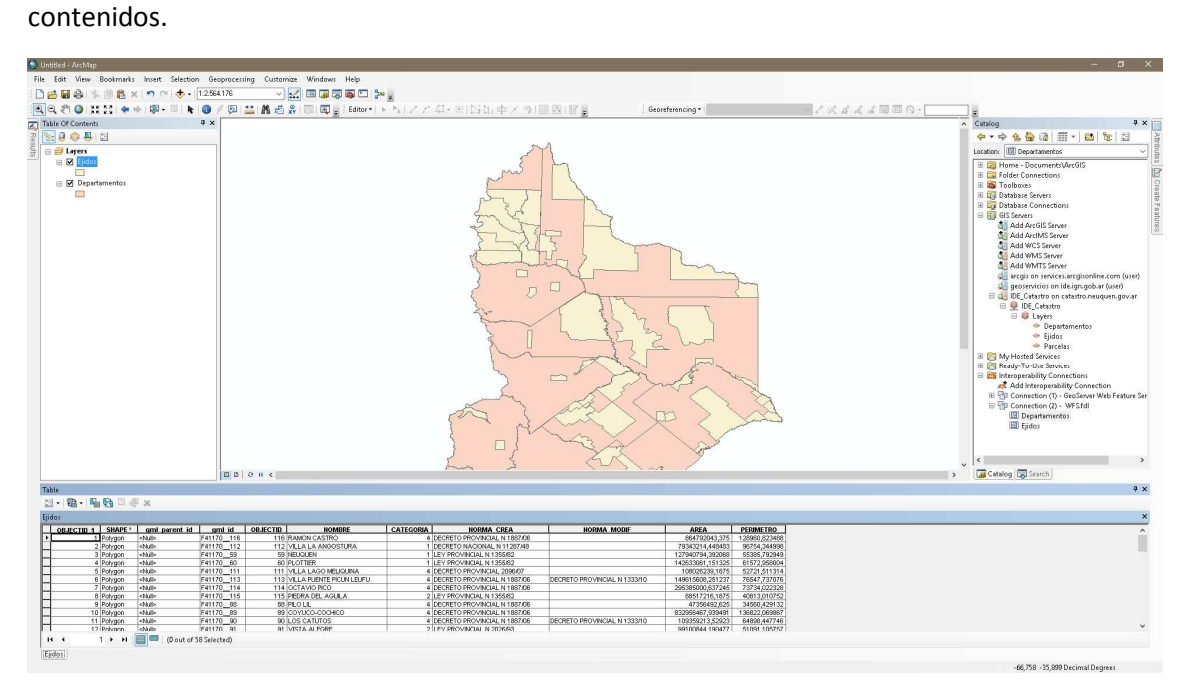

## 1.2 CLIENTE QGIS

#### 1.2.1 Servicio WMS

http://catastro.neuquen.gov.ar/nqn\_ide/services/IDE/Catastro/MapServer/WmsServer?

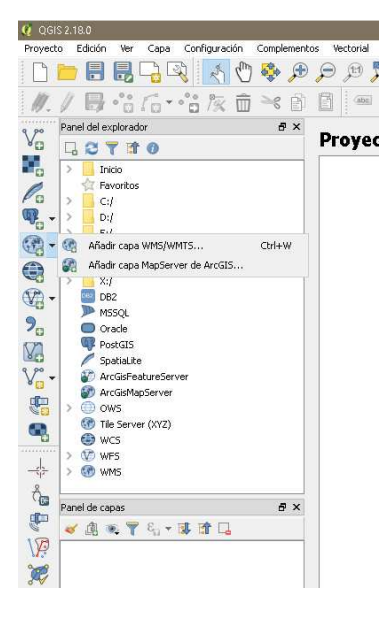

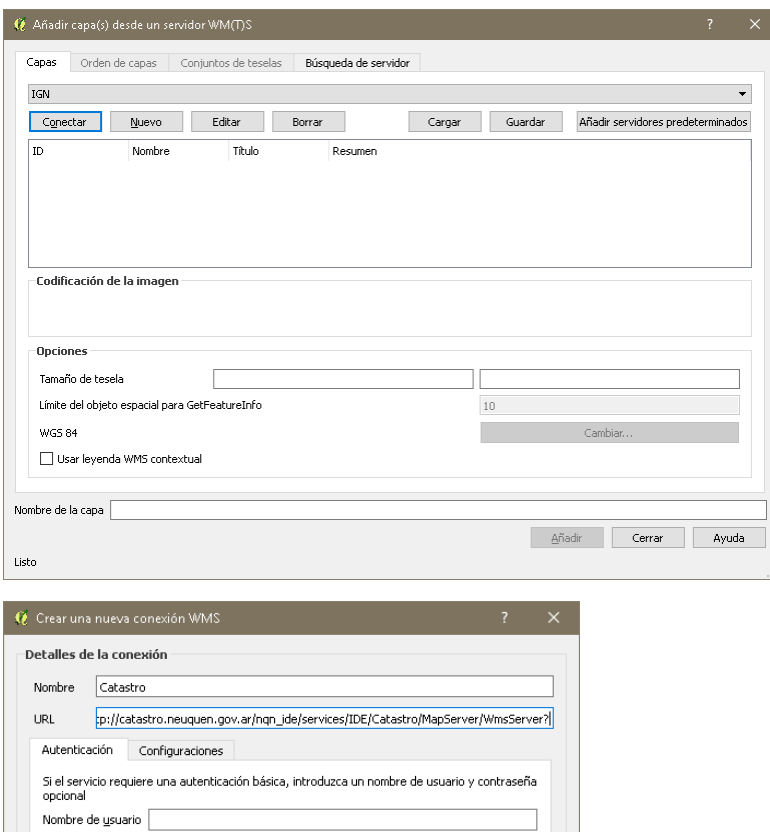

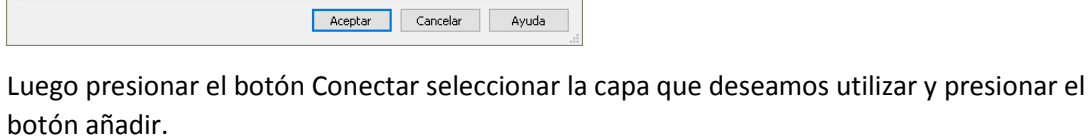

 $\overline{\phantom{a}}$ 

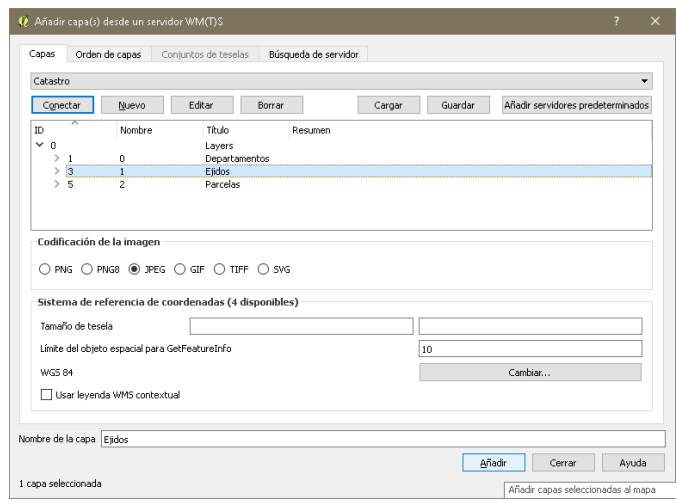

Contraseña

 $Referente$  $\begin{tabular}{|c|c|} \hline \textbf{Modo DPI} \end{tabular} \begin{tabular}{|c|c|c|} \hline \textbf{1} & \textbf{1} & \textbf{1$ 

--------<br>□ Ignorar URI GetMap/GetTile informada en las capacidades  $\Box$  Ignorar la URI GetFeatureInfo informada en las capacidades  $\Box$  Ignorar orientación de los ejes WMS 1.3/WMTS) Invertir orientación de los ejes  $\Box$  Transformación de mapa de píxeles suave

Versión

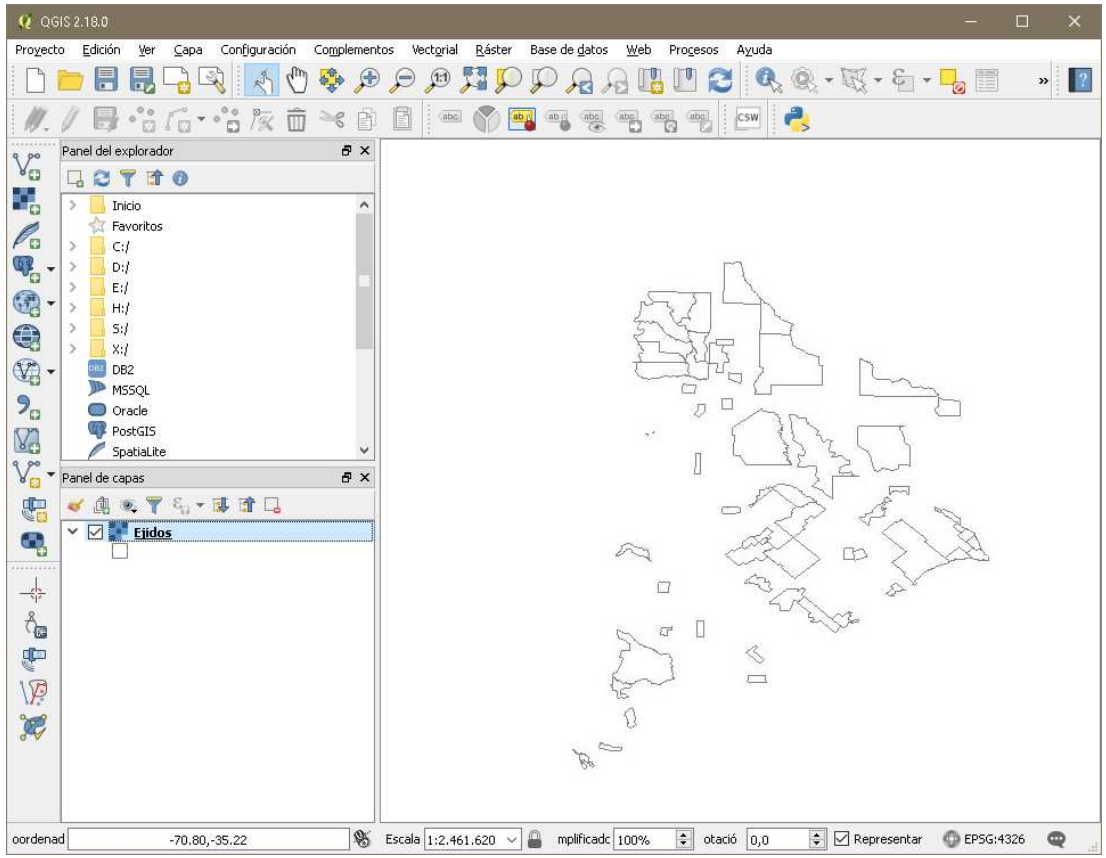

### 1.2.2 Servicio WFS

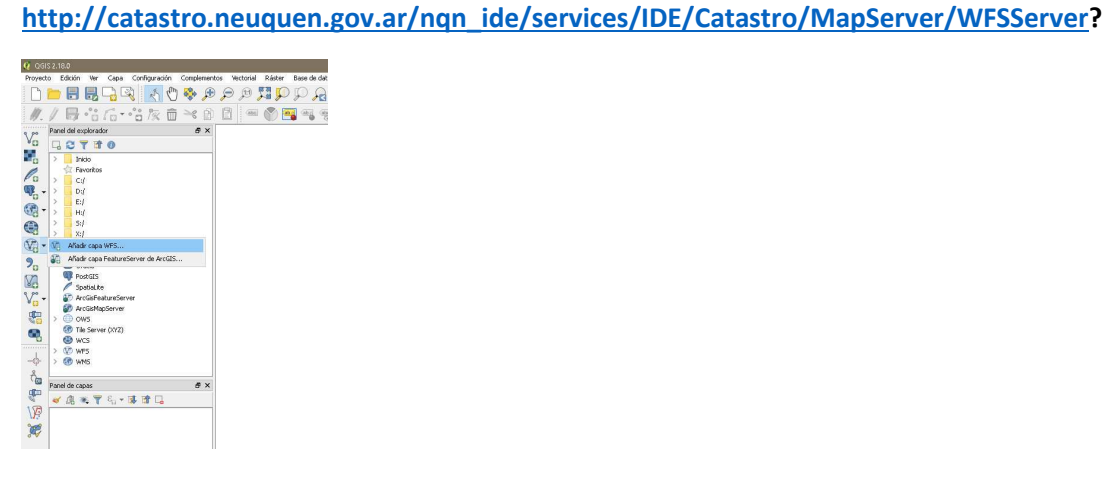

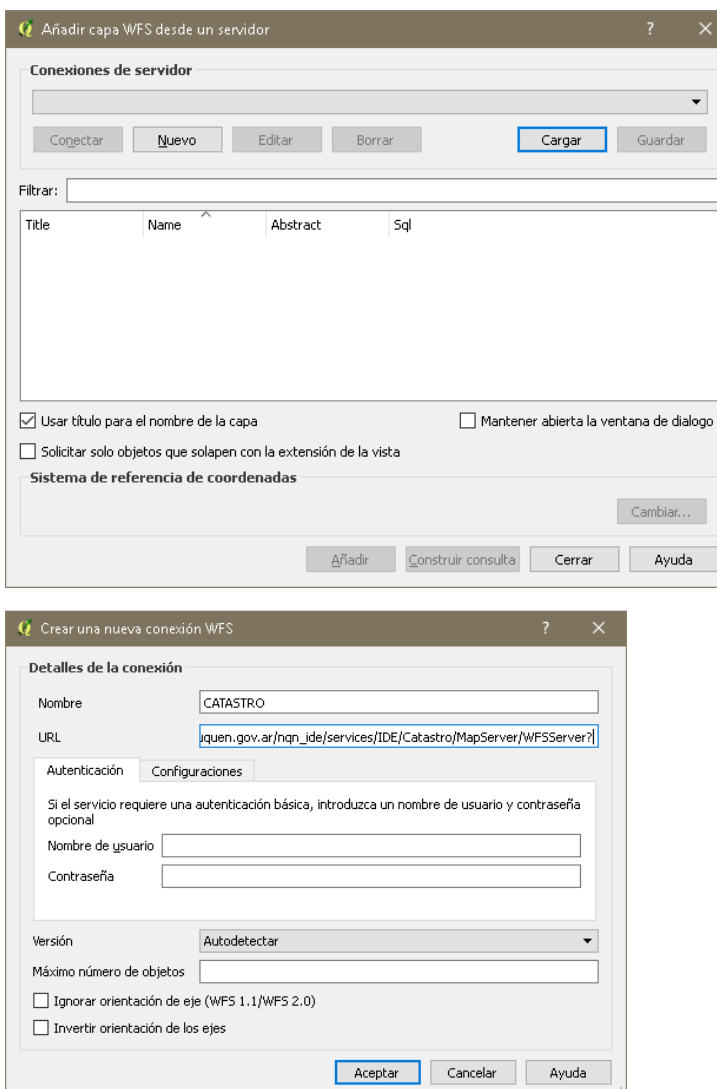

Luego presionar el botón Conectar seleccionar la capa que deseamos utilizar y presionar el botón añadir

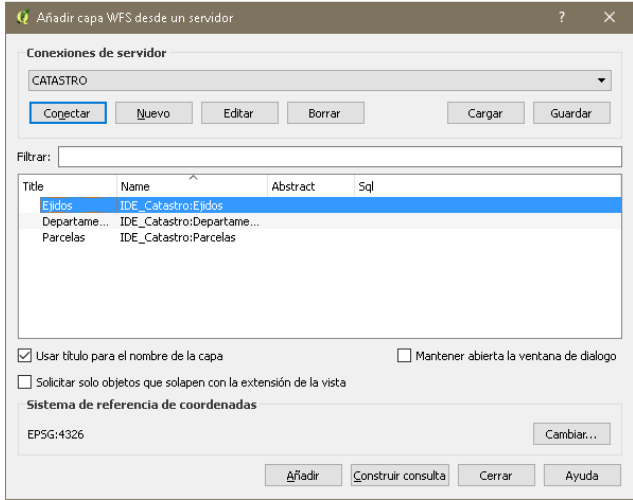

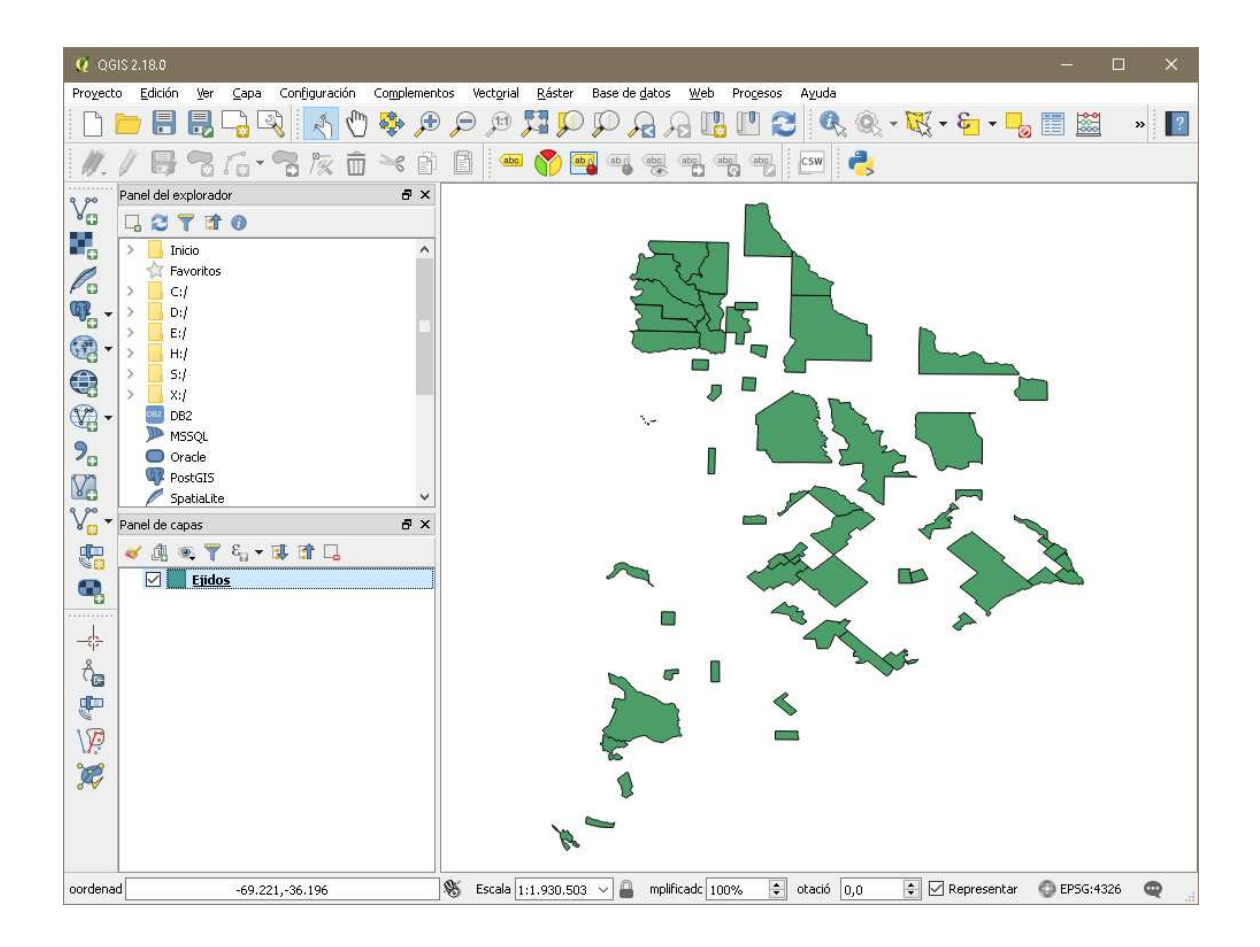